## **ระบบสมาชิกออนไลน์**

- 1. เขทหน้าเว็บสหกรณ์ www.chgsavings.com
	- (สมาชิกใหม่คลิกที่ สมัครใช้บริการ จะเจอหน้าต่างลงทะเบียน)

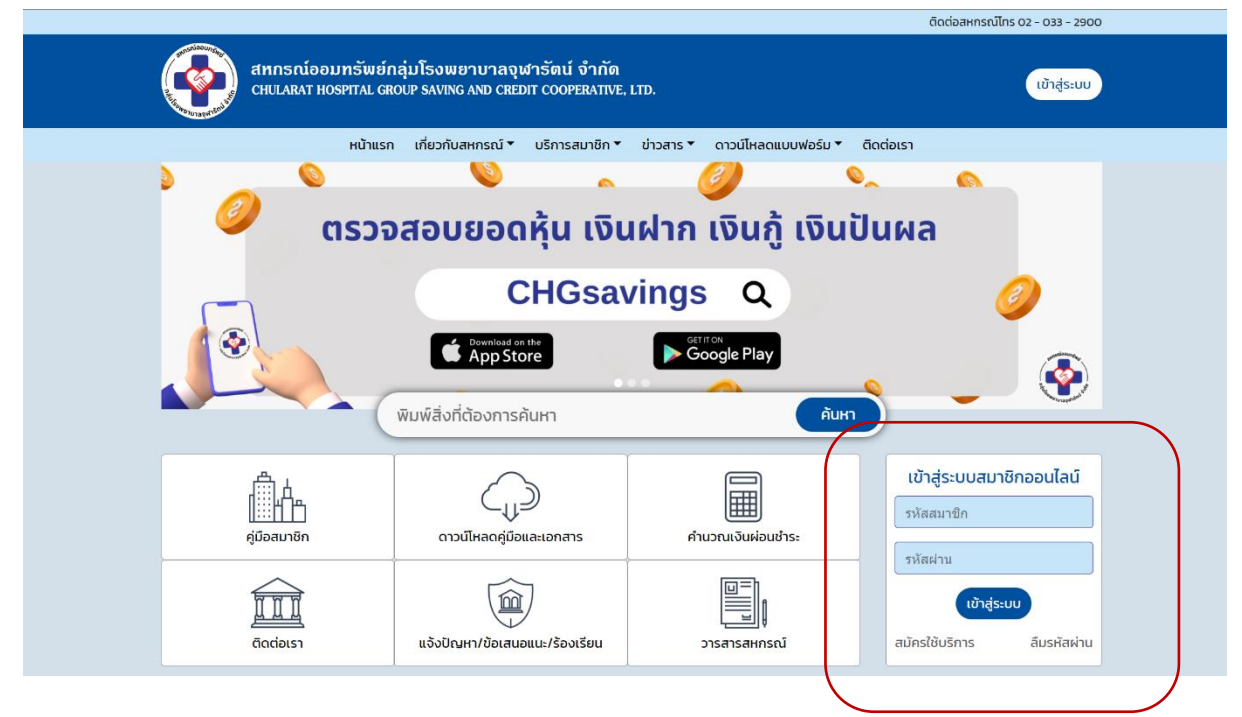

2. กรอกข้อมูลเมื่อข้อมูลถูกต้อง สมาชิกจะได้รับ SMS OTP ที่เบอร์โทรศัพท์ที่ท่านทำการลงทะเบียนไว้

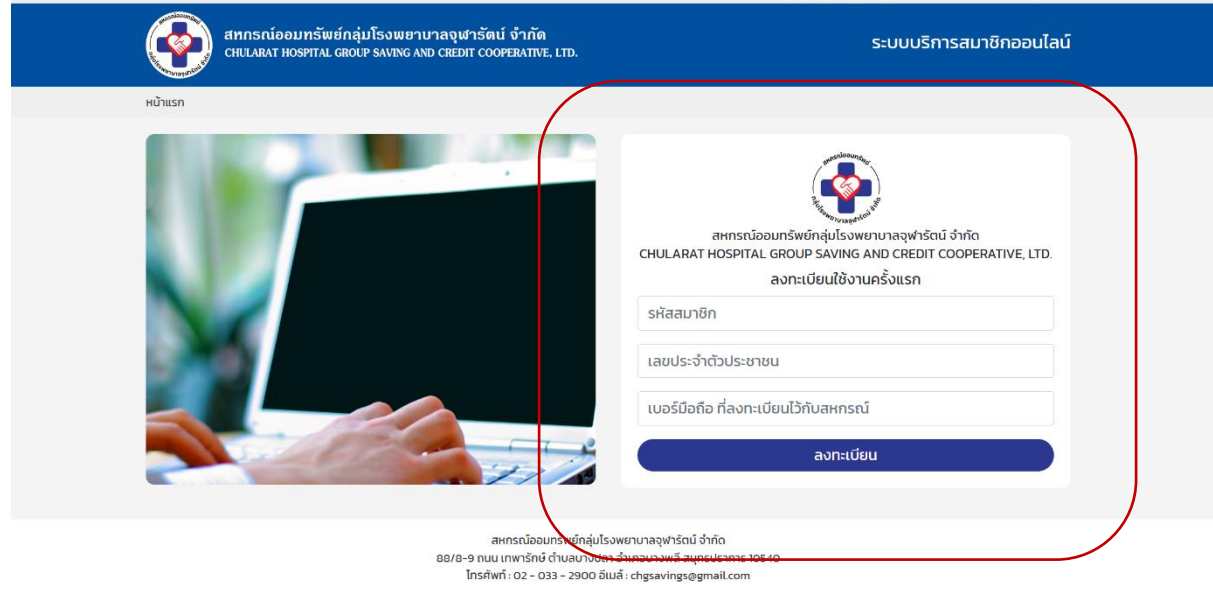

ติดต่อสหกรณ์ไทร ไทร ดว-ครา-าคค4 มือถือ ดูดว-า76-4471

**(หน้าต่างลงทะเบียนส าหรับสมาชิกใหม่)**

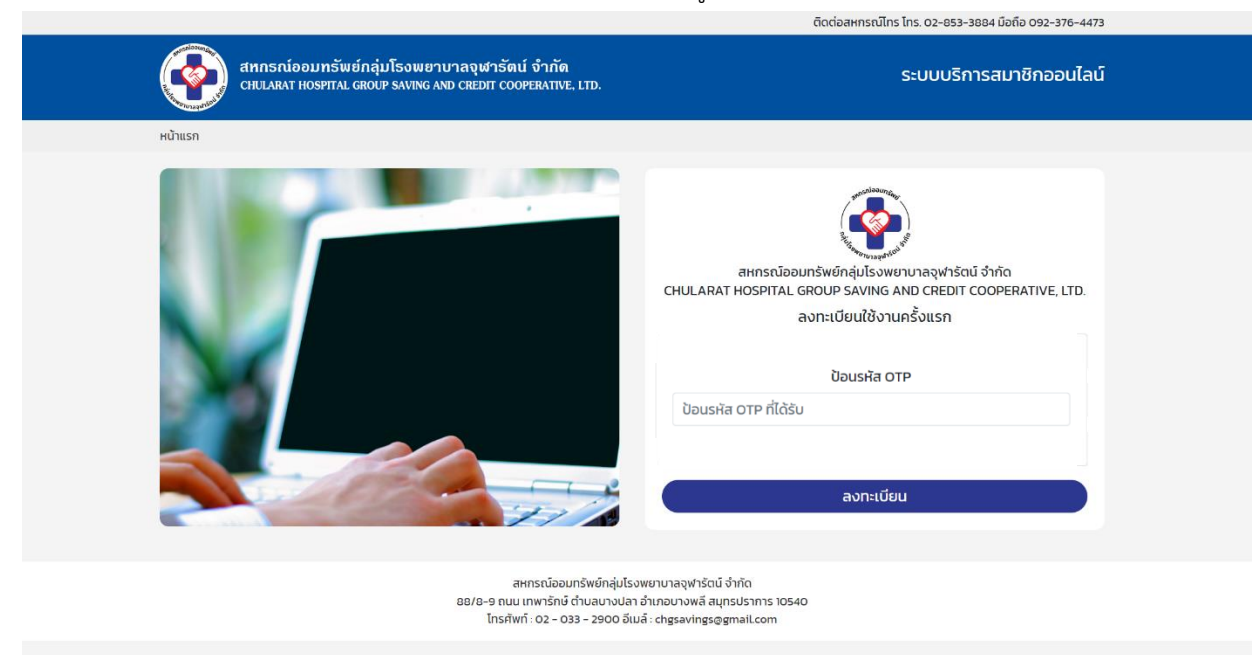

3. จากนั้นท่านจะได้รับ หมายเลข OTP กรอกรหัสที่ได้รับลงไปให้ถูกต้อง

4. จากนั้นทำการตั้งค่ารหัสใหม่เป็น PIN 6 หลัก และกดลงทะเบียน เสร็จสิ้นการสมัครใช้งาน

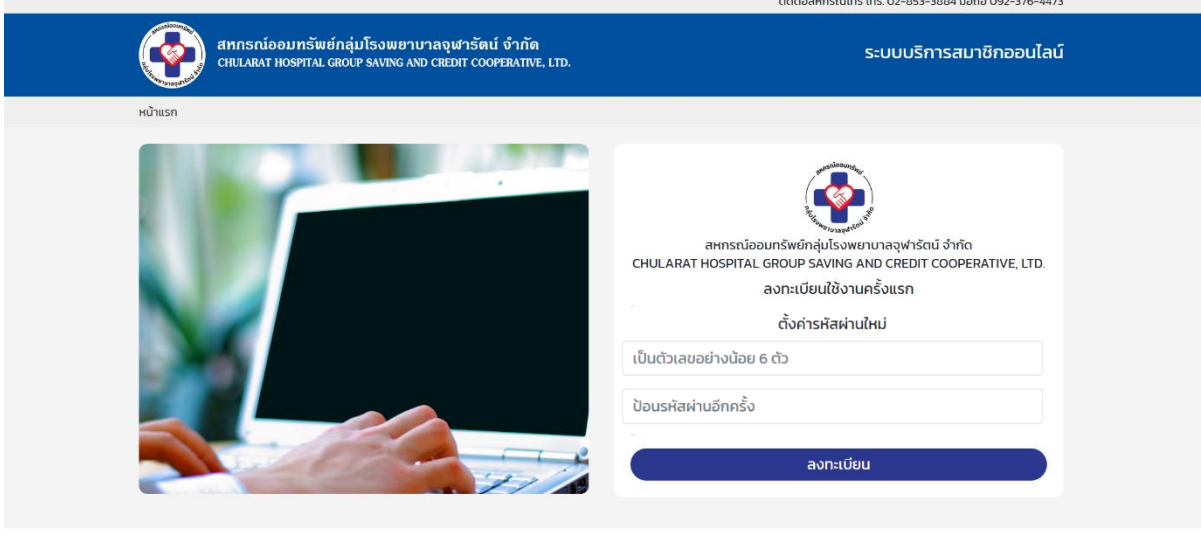

สหกรณ์ออมทรัพย์กลุ่มโรงพยาบาลจุฬารัตน์ จำกัด<br>88/8-9 ถนน เทพารักษ์ ตำบลบางปลา อำเภอบางพลี สมุทรปราการ 10540<br>โทรศัพท์ : 02 – 033 – 2900 อีเมล์ : chgsavings@gmail.com

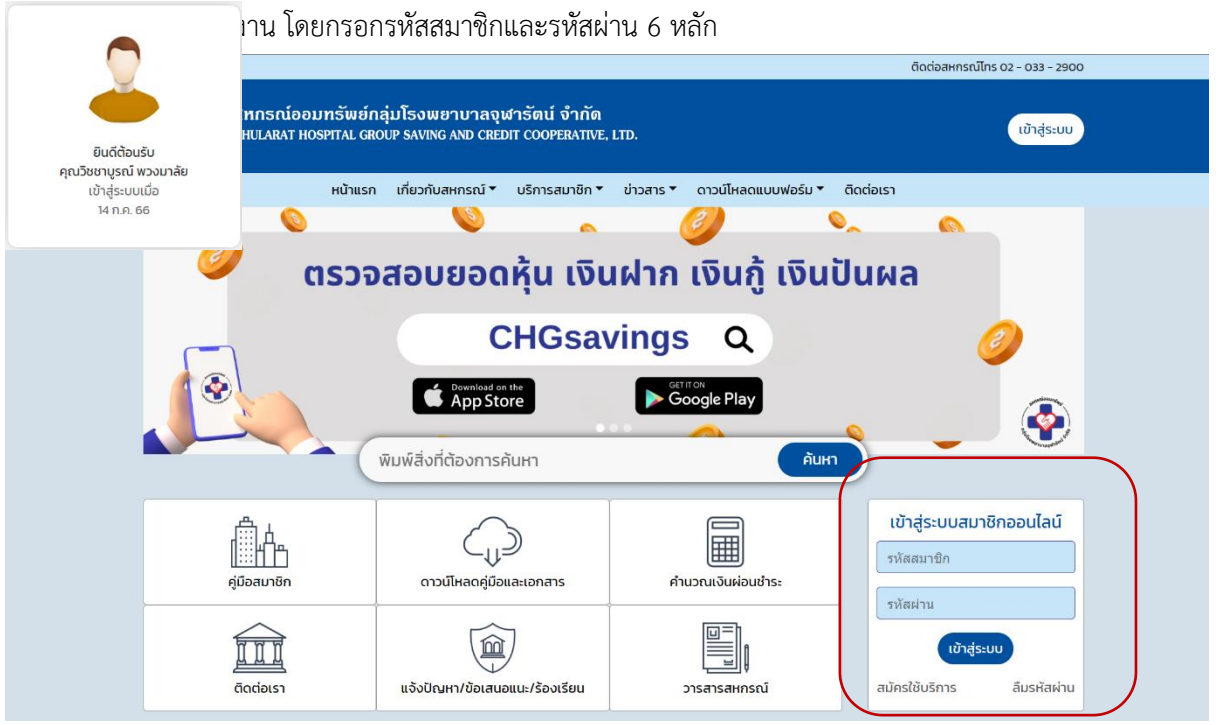

6. ท่านจะเข้าสู่หน้าระบบและสามารถกดดู หุ้น เงินกู้เงินฝาก รายการเรียกเก็บ ใบเสร็จ ตามรายการต่างๆได้

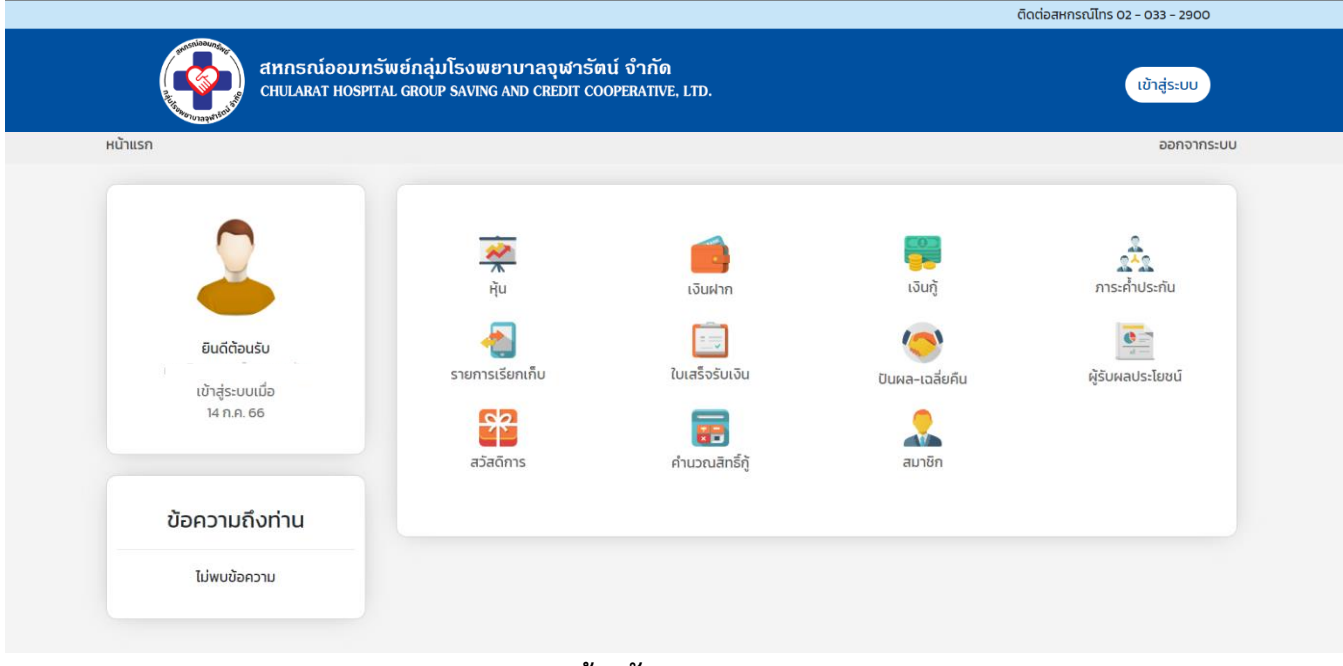

**(หน้าหลัก)**

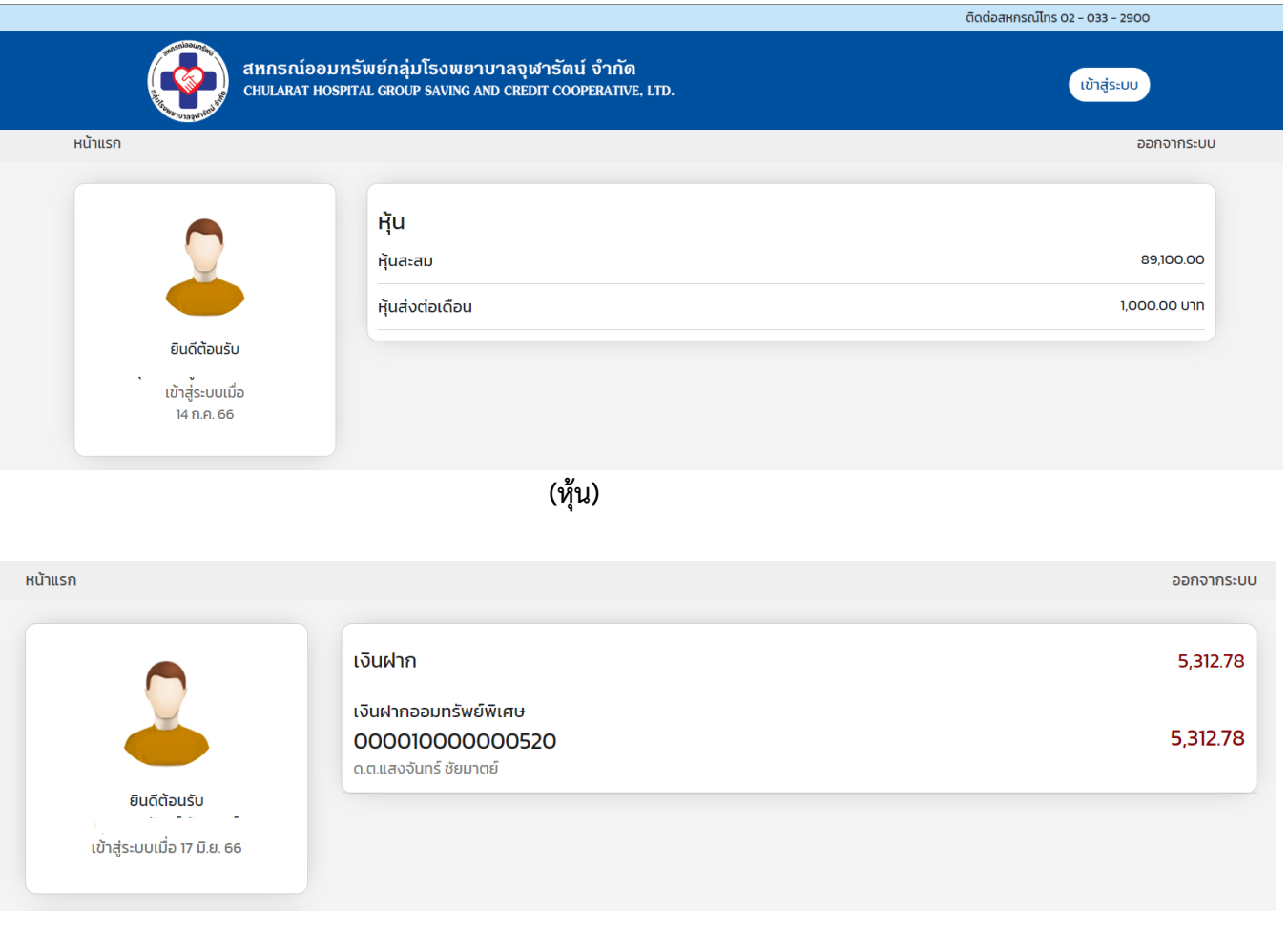

**(เงินฝาก)**

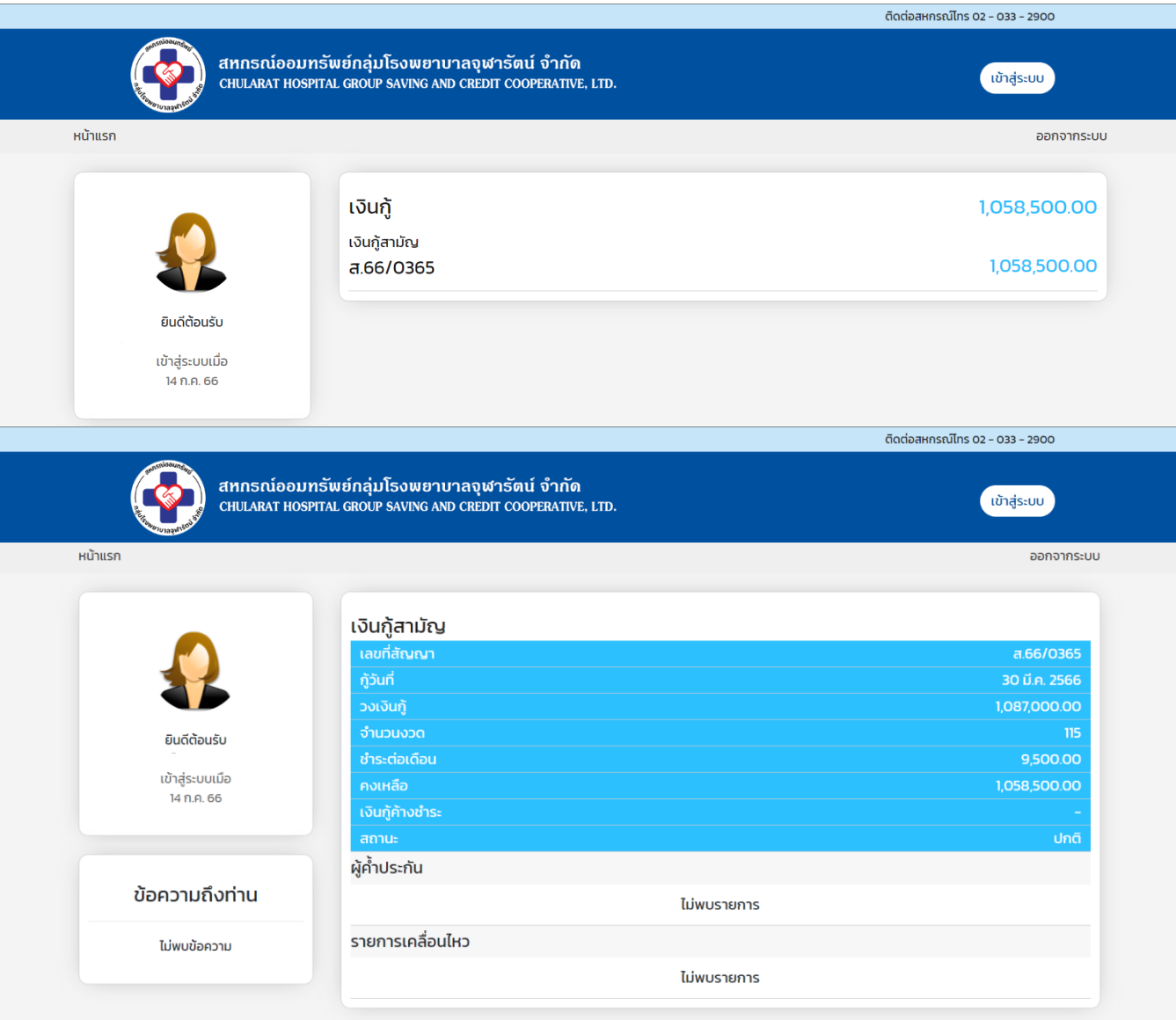

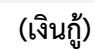

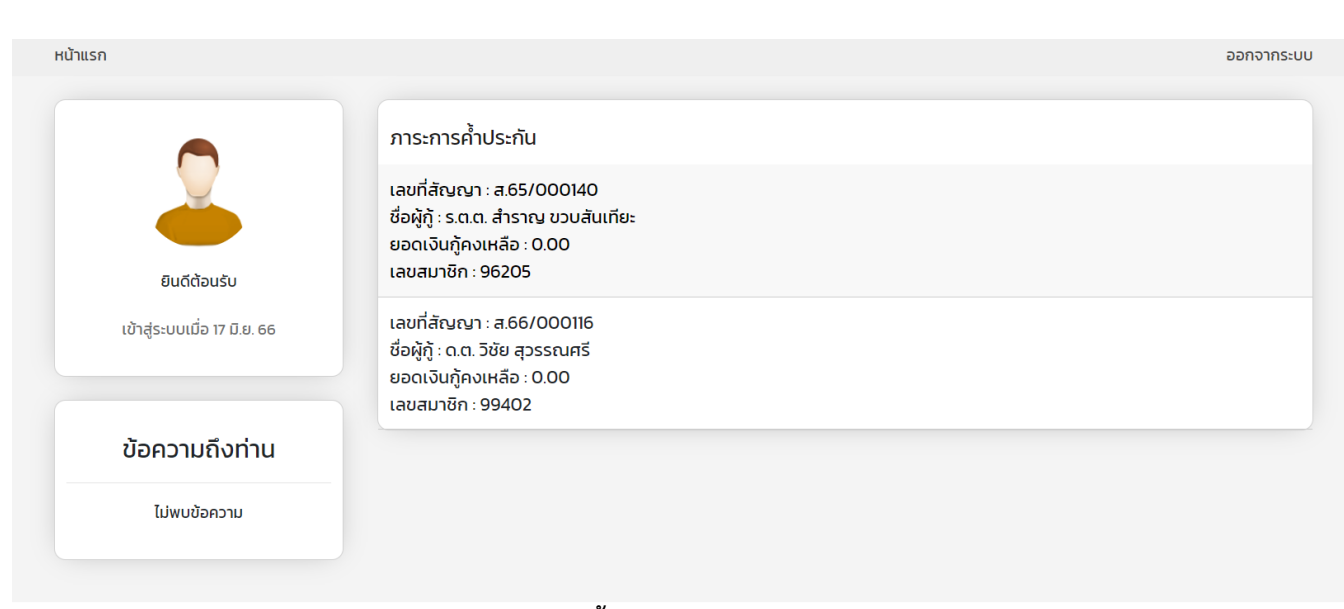

**(ภาระค ้าประกัน)**

หน้าแรก

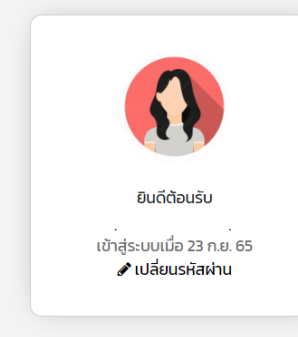

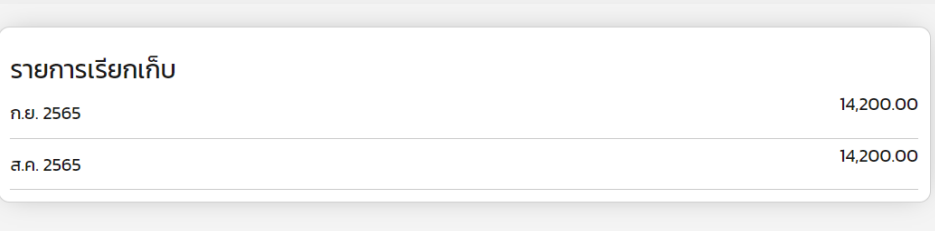

ออกจากระบบ

## **(รายการเรียกเก็บ ประจ าเดือน)**

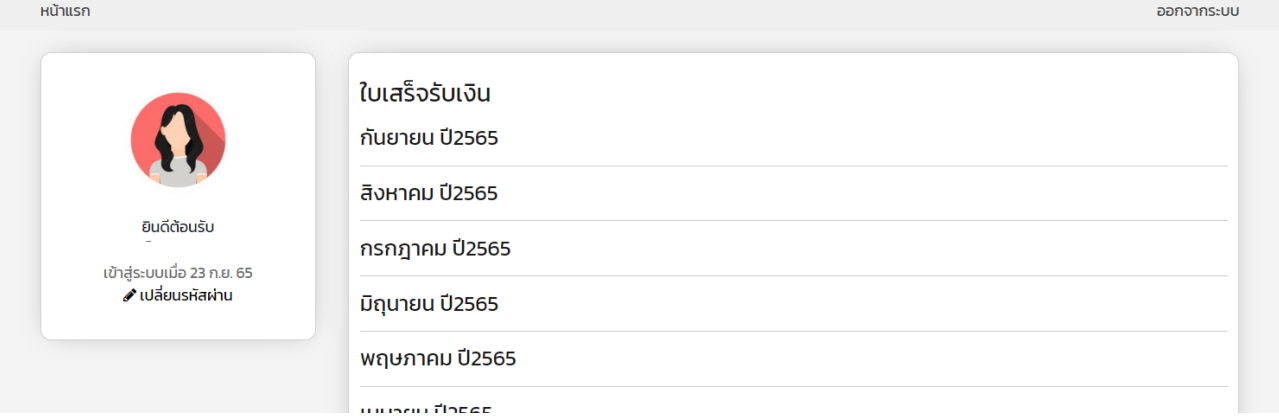

## **(ใบเสร็จประจ าเดือน)**

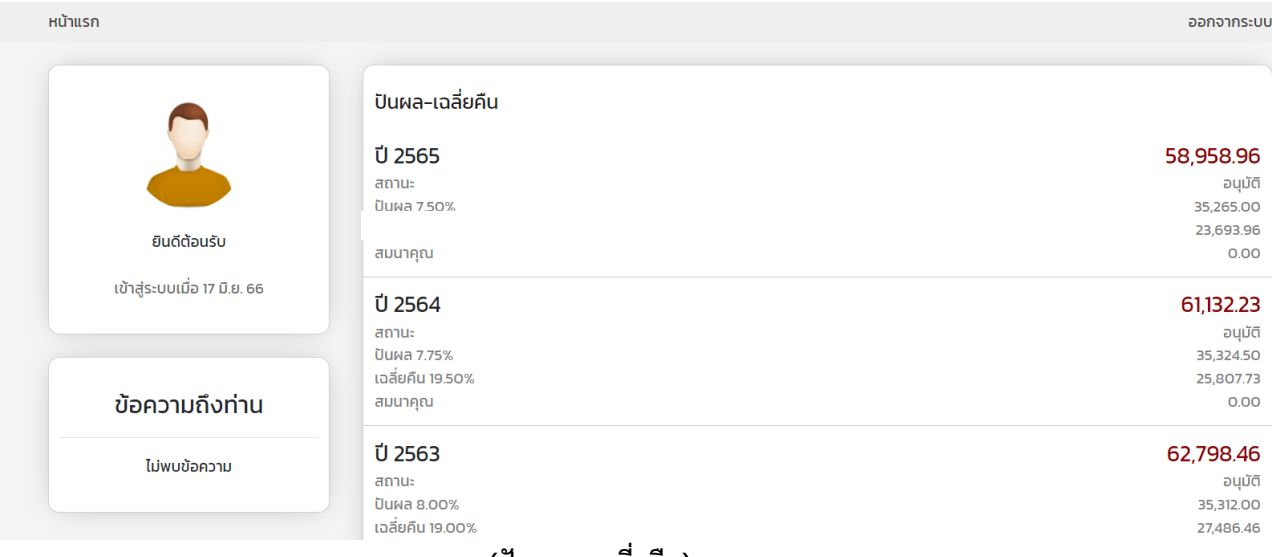

**(ปันผล - เฉลี่ยคืน)**

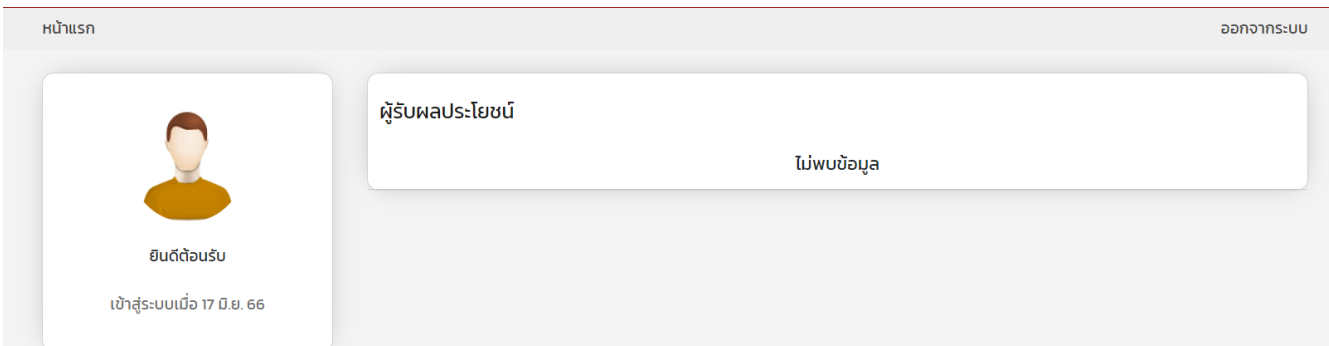

Ξ

## **(ผู้รับผลประโยชน์)**

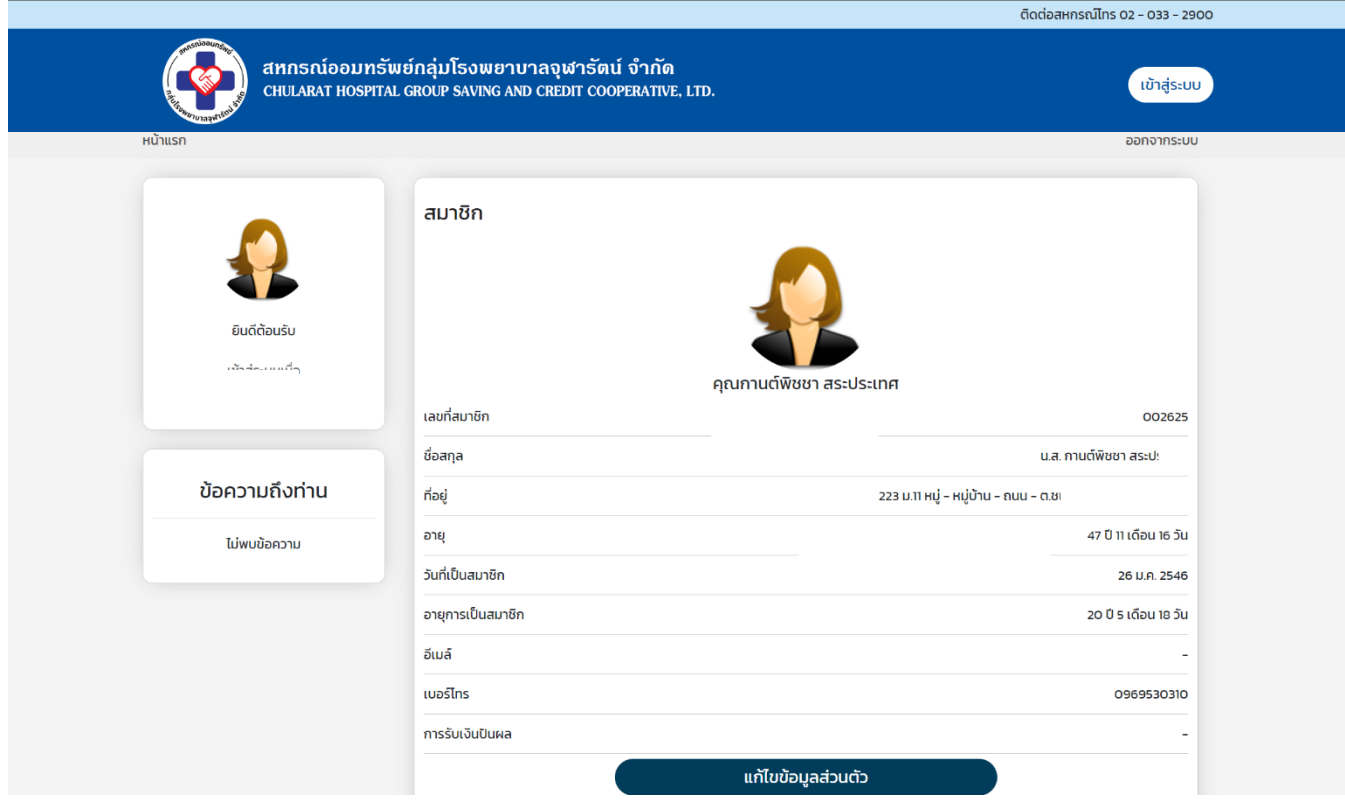

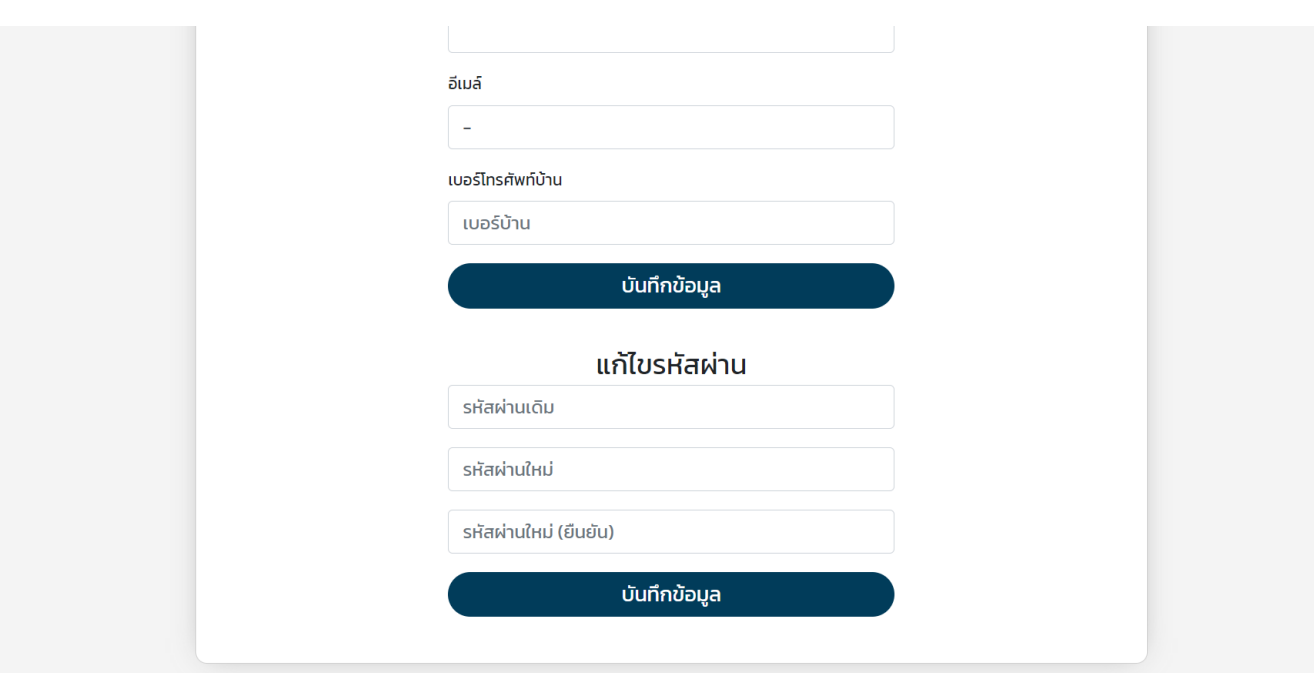

**(ข้อมูลสมาชิก และการแก้ไข)**